# **操作指南**

附件 1[:人脸数据上传操作说明](#page-0-0)

附件 2[:出入信息查询使用说明](#page-3-0)

<span id="page-0-0"></span>附件 3:挂壁式人脸识别机使用说明

# 附件 1:人脸数据上传操作说明

**第**一步:打开微信 APP 扫一扫下方二维码,点击"关注"滁州学院信 息中心企业公众号;

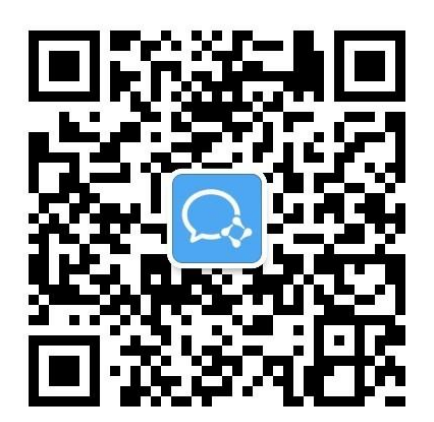

第二步: 查看微信消息中"企业小助手"并打开,点击"关注身份 验证"进入;

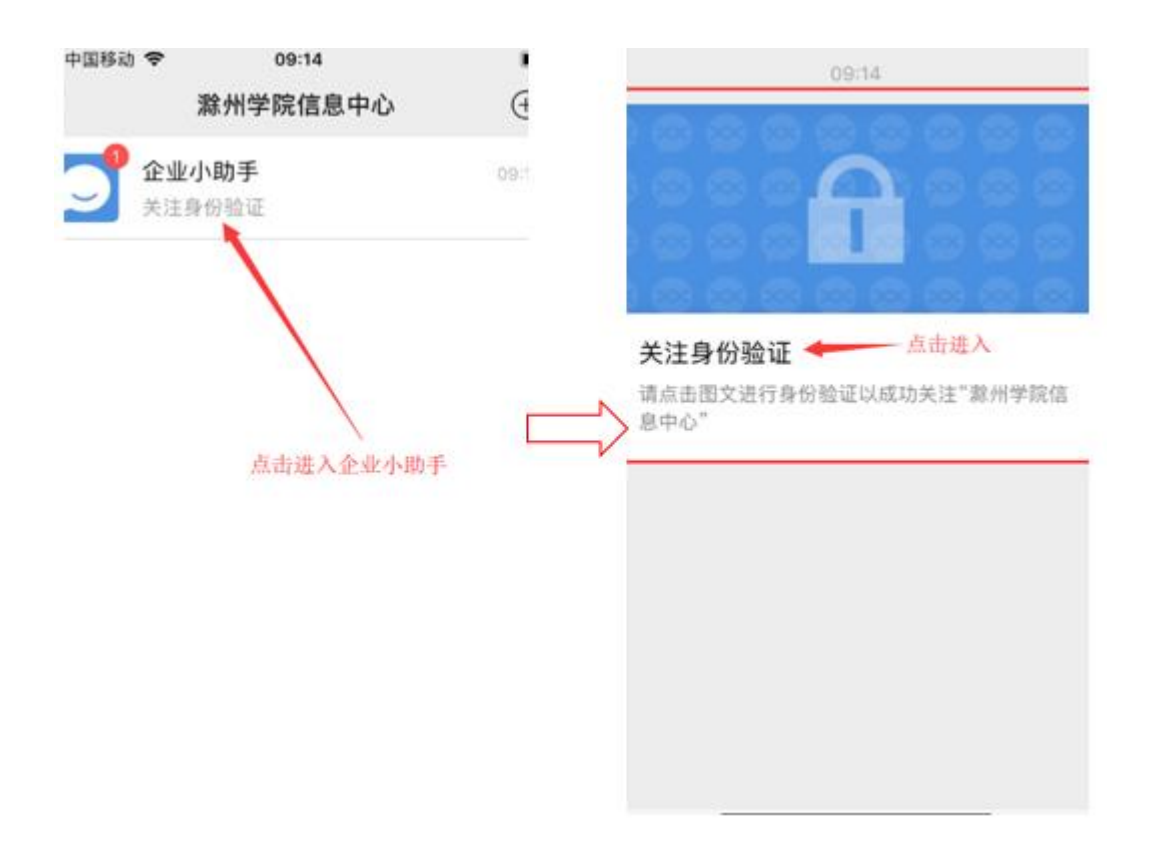

第三步:填写与微信号关联的手机号,点击"下一步",输入姓名、 及验证码,申请加入企业微信;

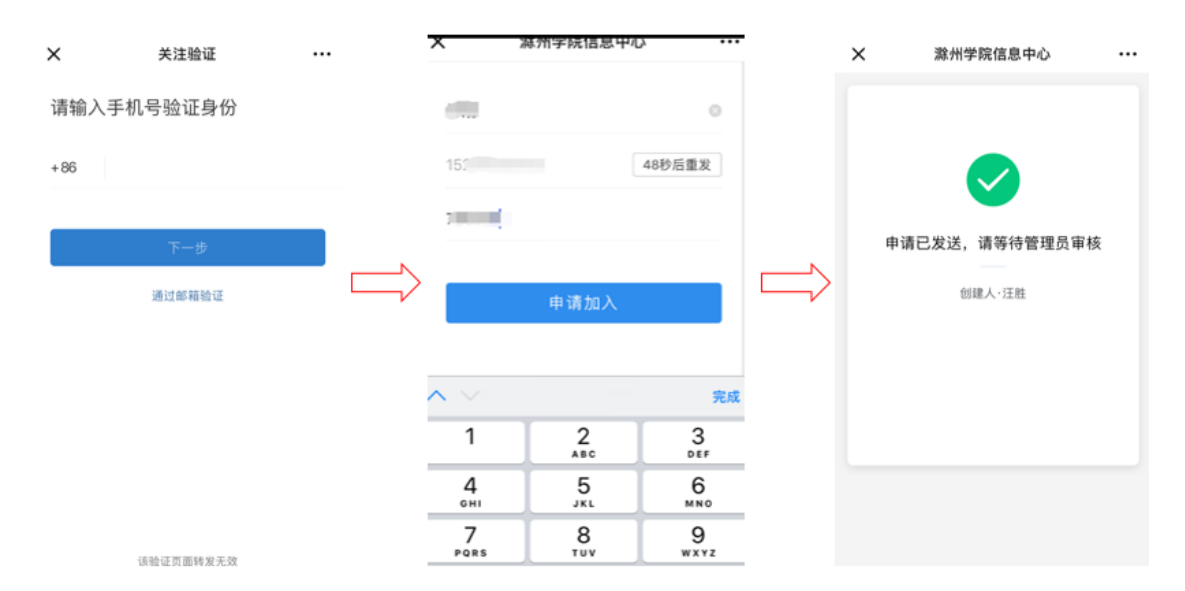

第四步:待管理员审批通过后(一般一小时以内审核通过),进入 "滁州学院信息中心"企业公众号,点开"人员采集";

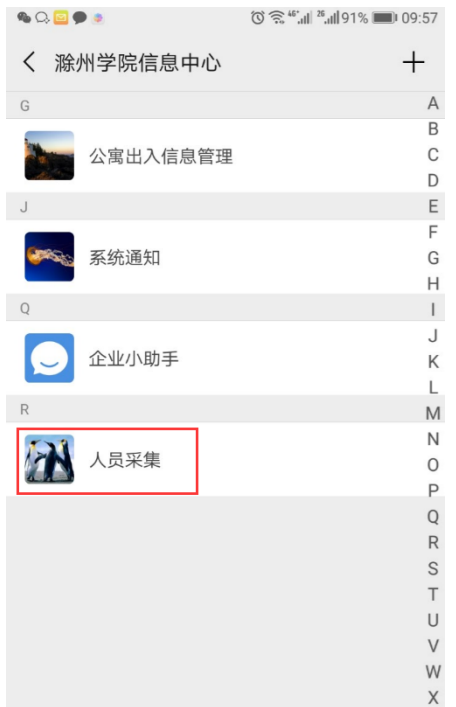

第五步: 上传人脸数据。严格按照规定拍照上传本人照片,填写正 确的姓名,工号。

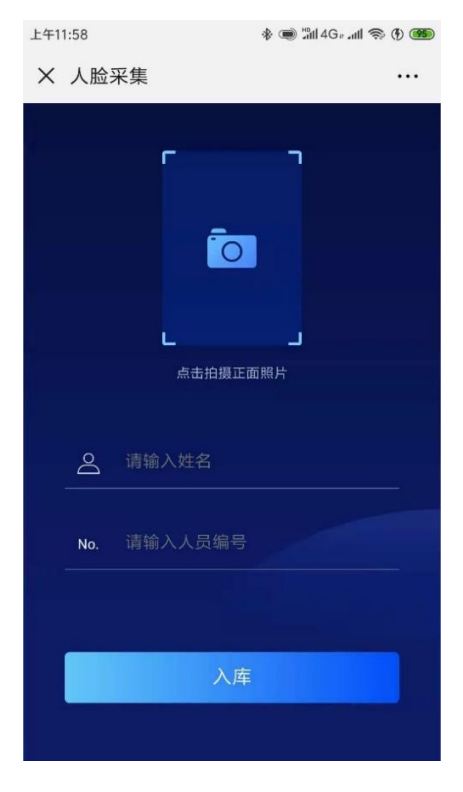

拍摄要求如下:

1、 **必须保证面部清晰,不化妆、长头发将头发扎起、不带有**

**遮挡眼镜,**背景建议使用白底或蓝底。

2、 **拍摄不得进行美化处理,不得使用美图工具进行改变面部**

**特征**, 否则影响人脸识别效果。

3、 照片样式如下。

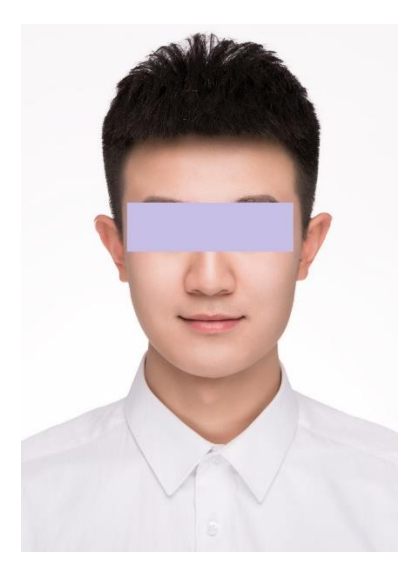

### 附件 2:出入信息查询使用说明

#### <span id="page-3-0"></span>**一、电脑端使用说明(以下操作需在校园网中操作)**

第一步: 在浏览器地址栏访问 dorm. chzu. edu. cn, 输入账号密码(账 号:手机号,初始密码: Czxy+手机号后四位, 无法查看或提示密码错 误请反馈于技术支持团队);

第二步:登录宿管平台以后,核查右上角基本信息是否准确(辅导员 核查分管的班级,宿管核查分管的楼栋),若有错误,请和技术支持 团队联系;

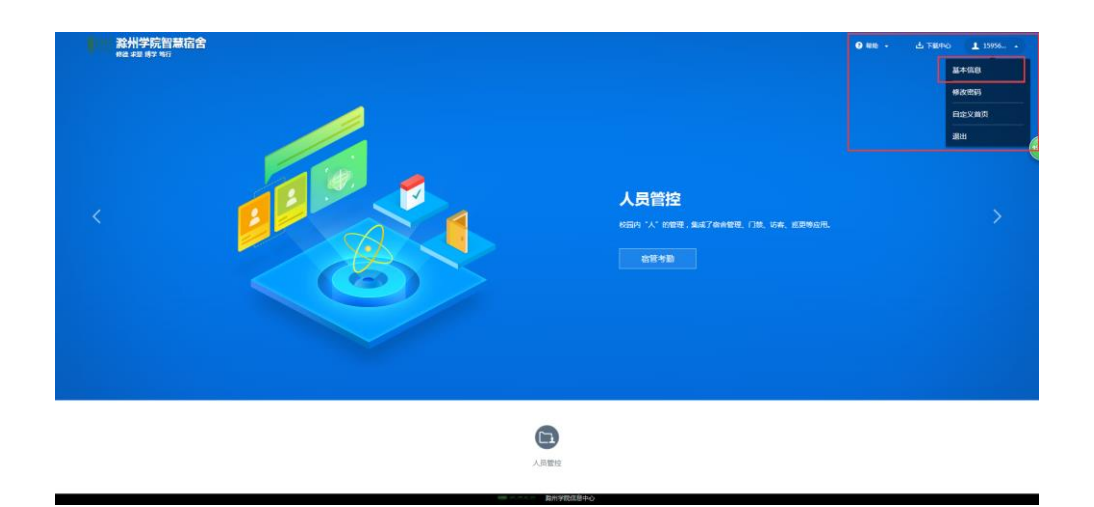

第三步:点击"宿管考勤",即可查询所分管的班级或楼栋学生考勤 信息。

### **二、移动端使用说明**

第一步: 查看微信通讯录中"滁州学院信息中心"企业公众号; 第二步:点击"公寓出入信息管理",进入查询界面;

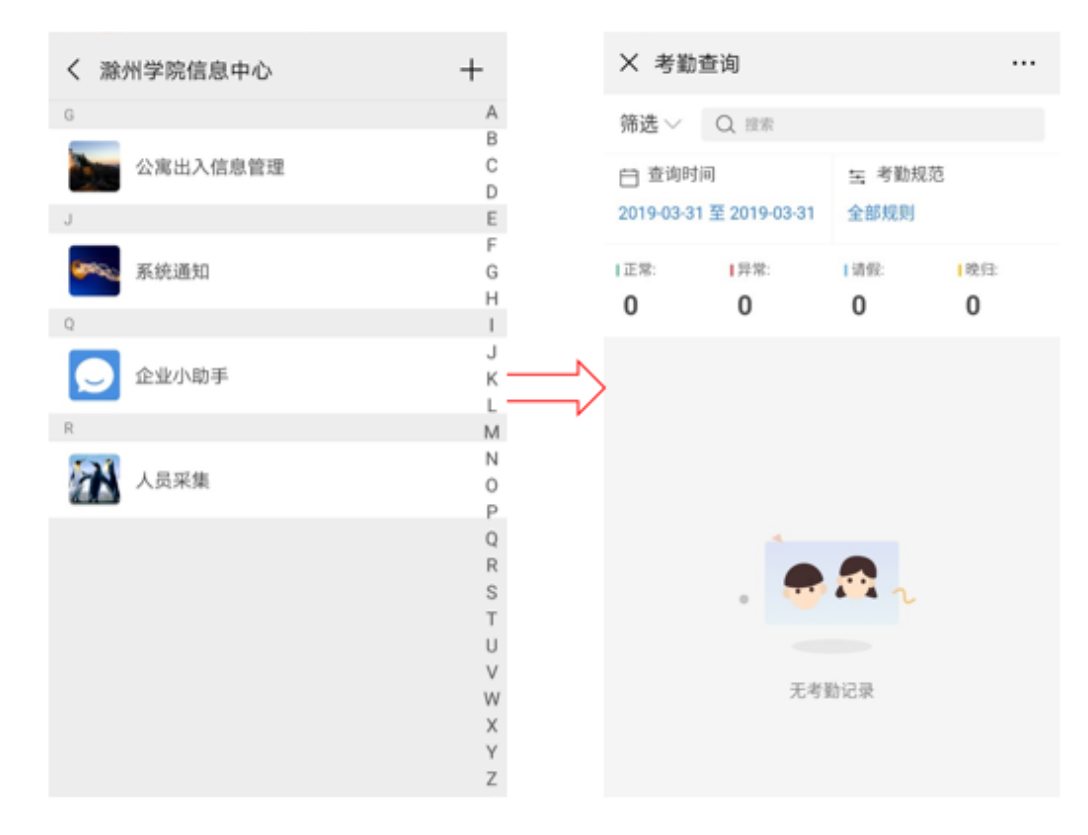

第三步:点击"筛选"、选择考勤状态,正常或异常(异常包括早出,

晚归,未归,未归);

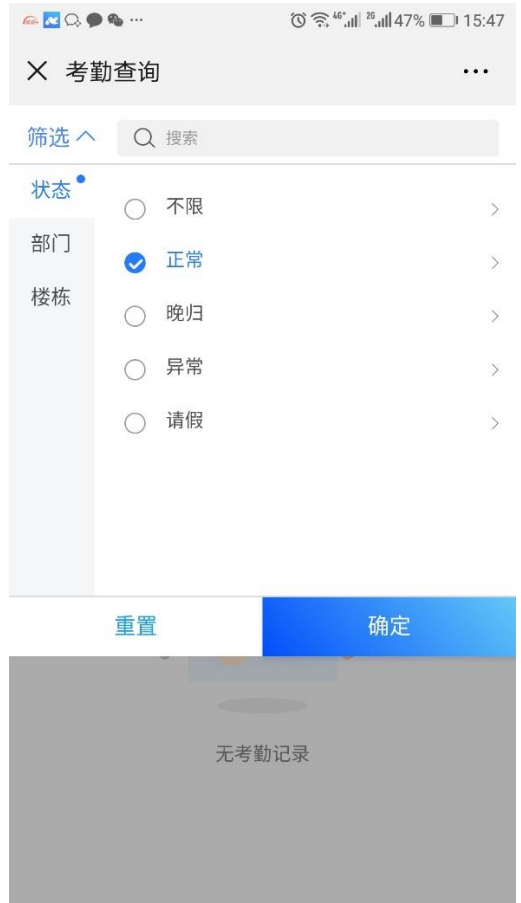

第四步:辅导员依次选择分管部门(院→专业→年级→班级,年级如 多个班级可选择班级,年级如只有一个班级可直接选择年级),宿管 角色直接选择所分管的楼栋;

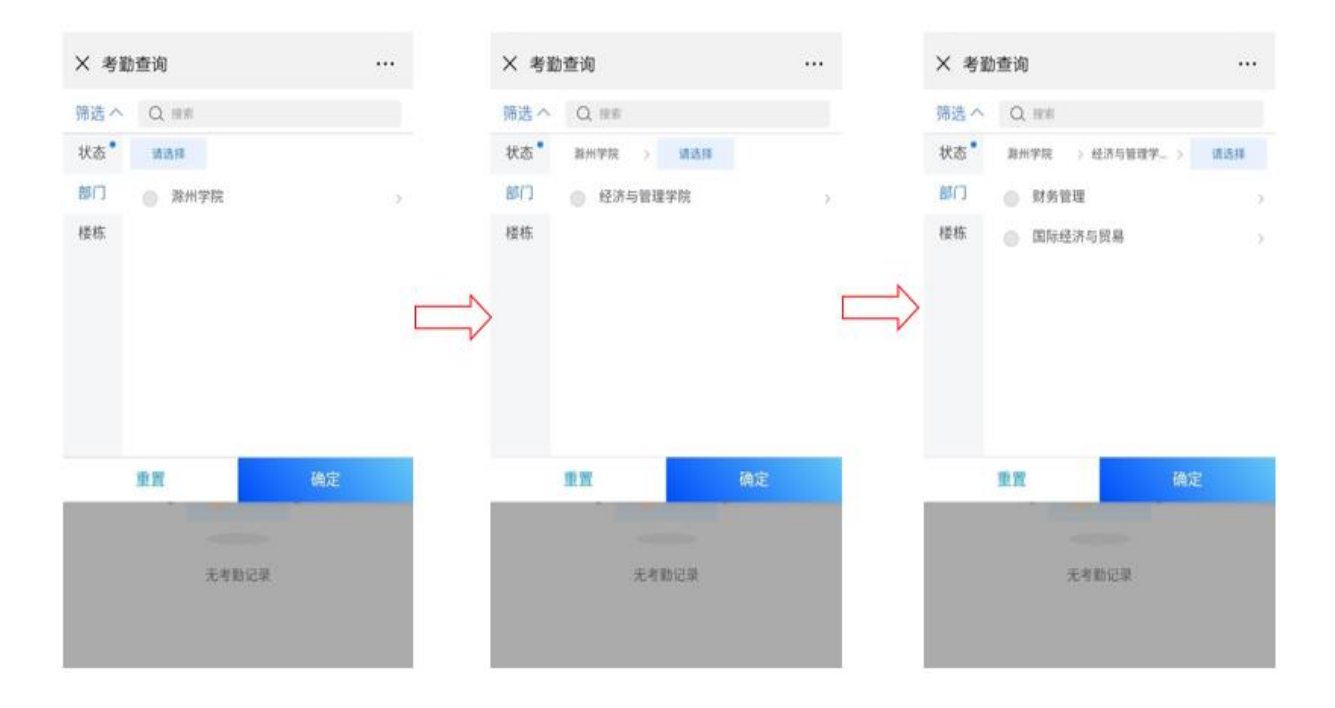

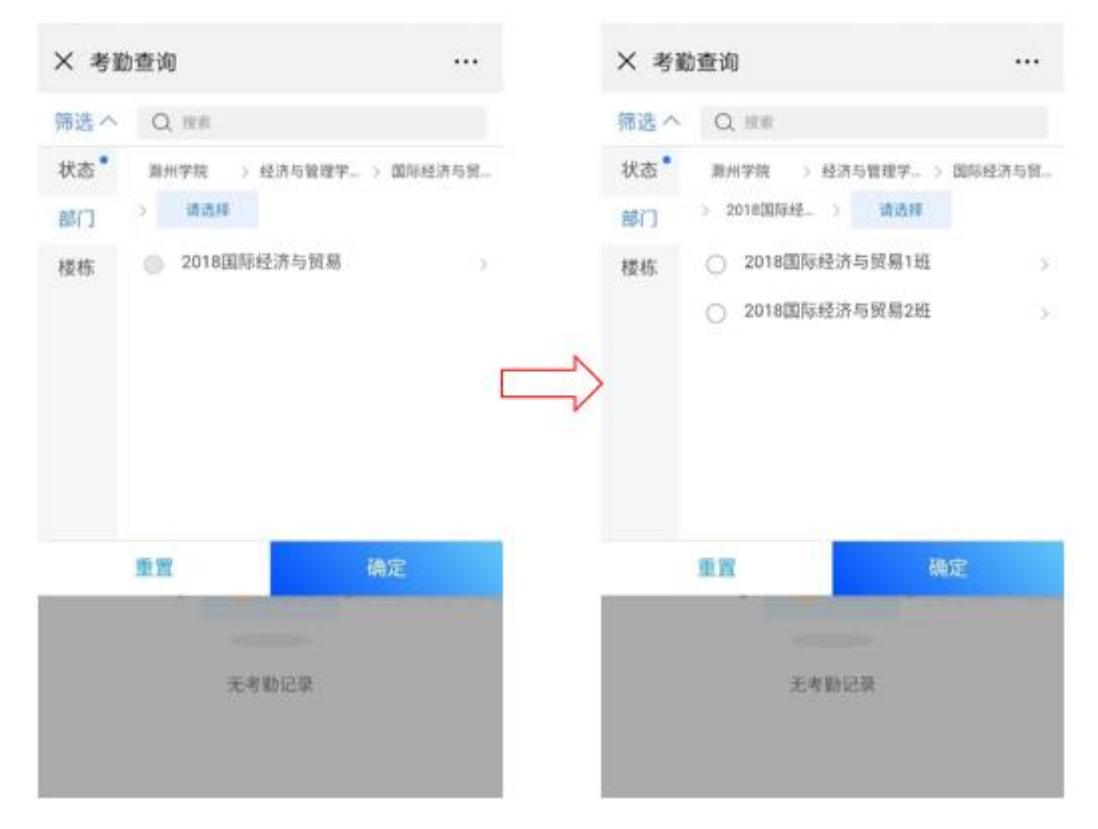

第五步:选择需要查询的考勤日期;

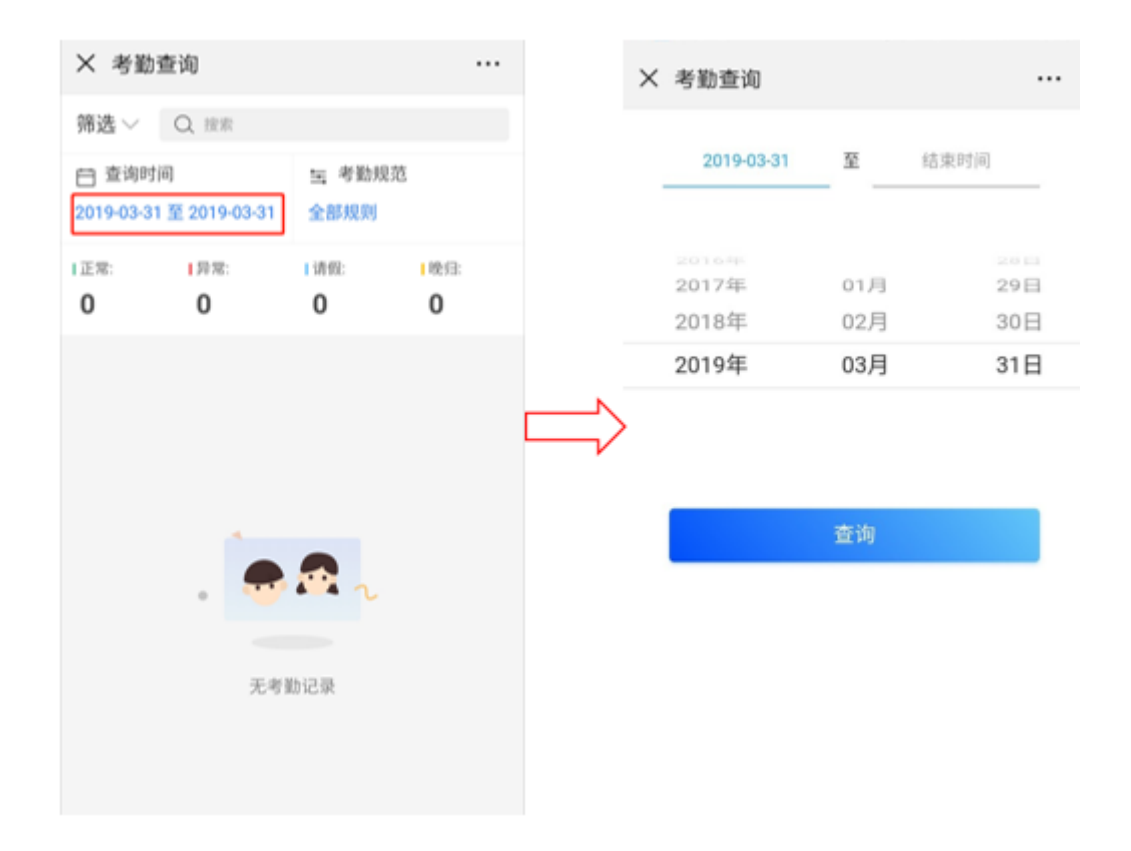

第六步:点击"查询",这里查询的是学生的出寝和归寝的记录,也 可选择全部规则中的单独归寝及出寝查询;

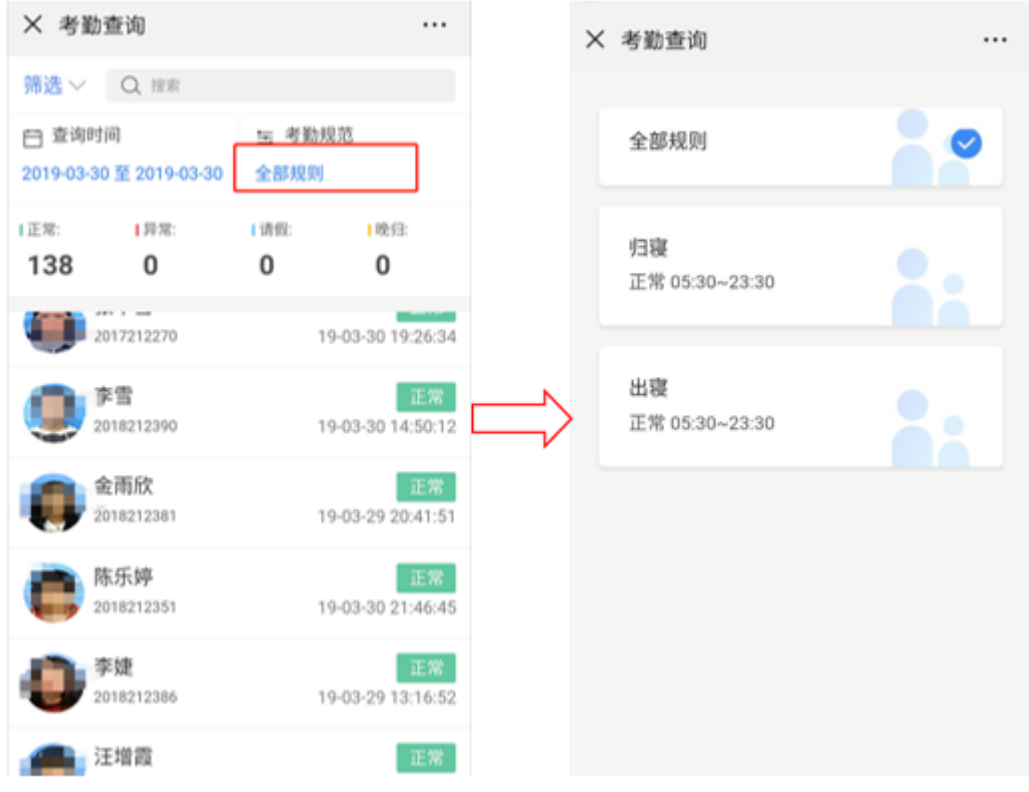

## 附件 3:挂壁式人脸识别机使用说明

第一步:门禁主机时刻处于等待的状态,无人面向门禁刷脸机时门禁 主机处于黑屏待机状态,当正面面向门禁刷脸机时会立刻亮起,并进 行人脸验证;

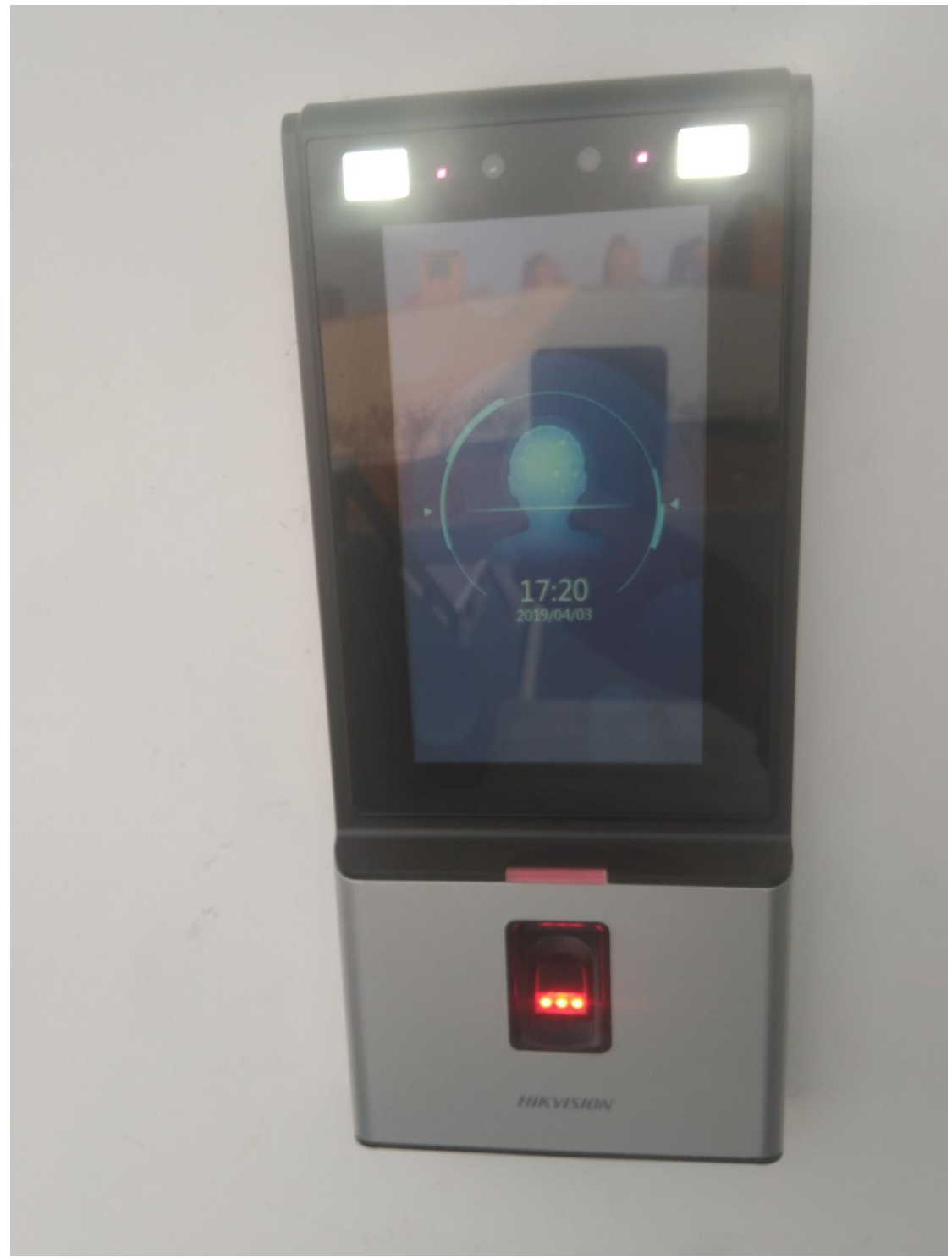

第二步:当人脸面向刷脸机时,主机会进行语音提示。当面向刷脸机 时不是该栋宿舍学生或者门禁主机里面没有存放该学生照片时,会自 动提示"验收失败";当刷脸机成功认证人脸时,会提示"验证通过", 并伴有"滴"声,此时表示门锁解开,可以进入。验收通过后,门锁 5 秒内处于开启状态,应立即进入,5 秒后会再次自动锁闭。

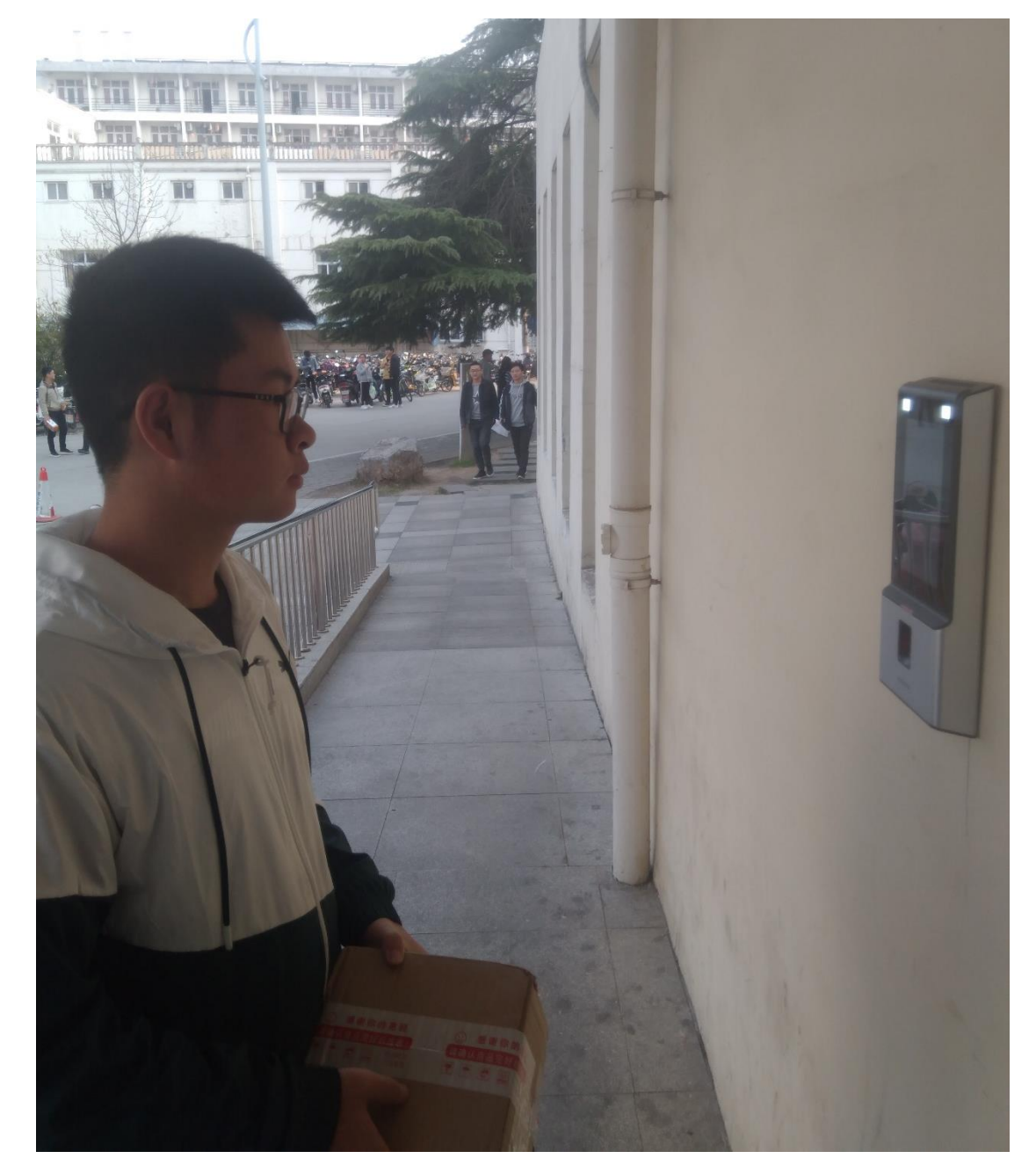